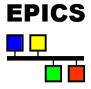

# Creating EPICS Databases with Capfast

Nick Rees

### Introduction

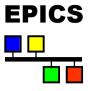

- ♦ What is Capfast and why?
- ♦ How does it map to the EPICS database?
- Capfast tutorial

# What is Capfast and why?

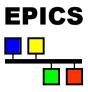

- Schematic capture tool typically used for circuit design.
- Not the leading schematic capture tool today
  - I think it was stronger in the early days.
  - Started as a UNIX tool and other Windows tools passed it by
- ♦ ... however it is very easily configurable
  - All schematics, symbols and configurations & menus are text files
  - Outputs a standard net-list format.
- ... and has some powerful features:
  - Provides hierarchical drawings to structure a database
  - Provides bus-mechanisms for bundling links

# How does Capfast map to EPICS?

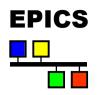

Electronic parts EPICS Records

Part type (e.g. Resistor) Record Type (e.g. Analog in)

Property (e.g. Resistance) Field value (e.g PREC=3)

Pins Links or Field inputs

Connections Link connections

Fabrication make

### **Differences**

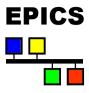

- ◆ EPICS records typically have more fields than electronics parts have configurable properties, so this is area is handled poorly.
- ◆ EPICS data links push or pull data from fields (which are passive), so connection diagrams are a bit confusing at first:
  - Fundamentally, there can only be one field in a single, multiply connected, wire.
    - Any output link will push into this field.
    - Any input link will pull data from this field.
  - Links also imply processing depending on the properties of the link.

# Capfast tutorial

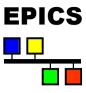

- Capfast has two editors:
  - ◆ xschedit for schematics
  - xsymed for symbols.
- ◆ You create new symbols to encapsulate other drawings and build a drawing hierarchy.

### The basics

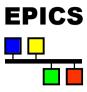

- ♦ <Esc> key aborts current operation.
- Mouse buttons are context sensitive and their meanings are given at the top of the screen.
- Menu shortcuts available by using the underlined letter (no <Alt> required on Unix).
- Number keys or arrow keys can be used for scrolling (5 centers the schematic on the screen).
- ◆ V R shortcut (View Redraw) will force a redraw.
- Menu's are PC or Motif like.
- ◆ Clicking in the drawing area sets up markers for the next command (e.g. define a wire route).

### Schedit screen

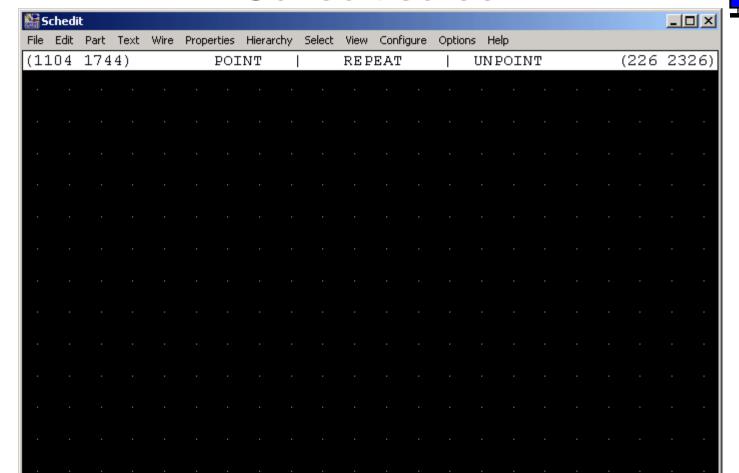

Align:16

Adj:NONE

CapFast Schedit, 3.02 Editing: (Untitled)

Writing file ..... done

Please position ...

Please wait, design backup in progress ...

Getting a border

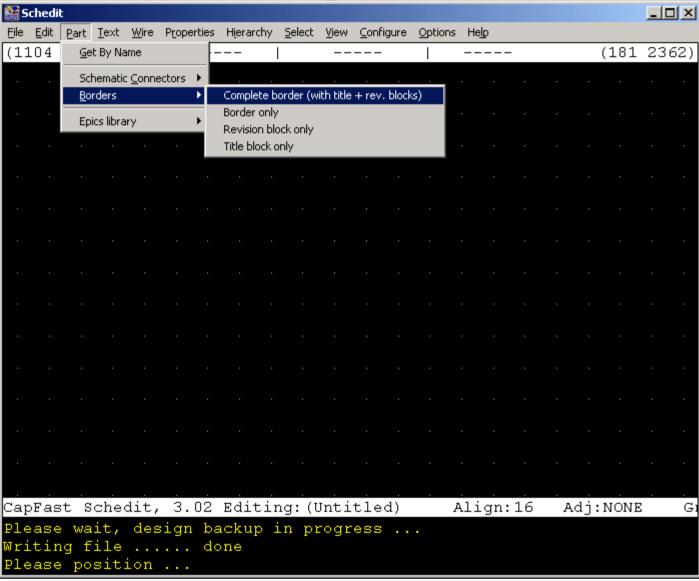

### Got a border, now add a record

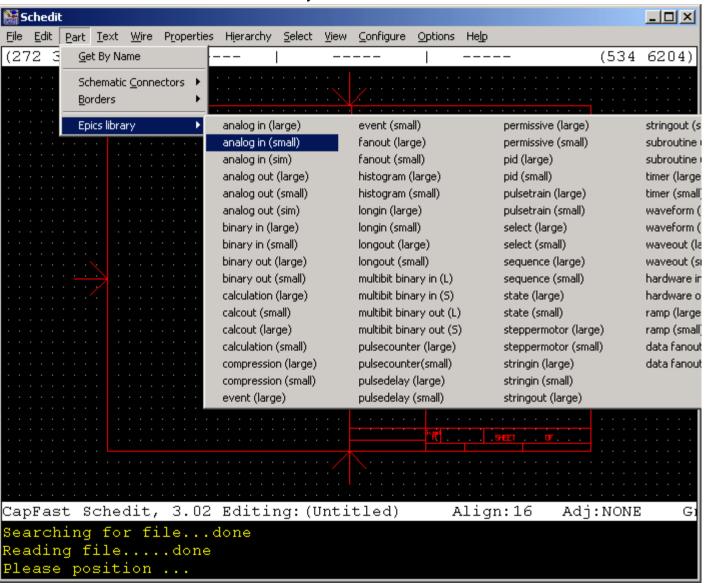

# Place it and give it a name

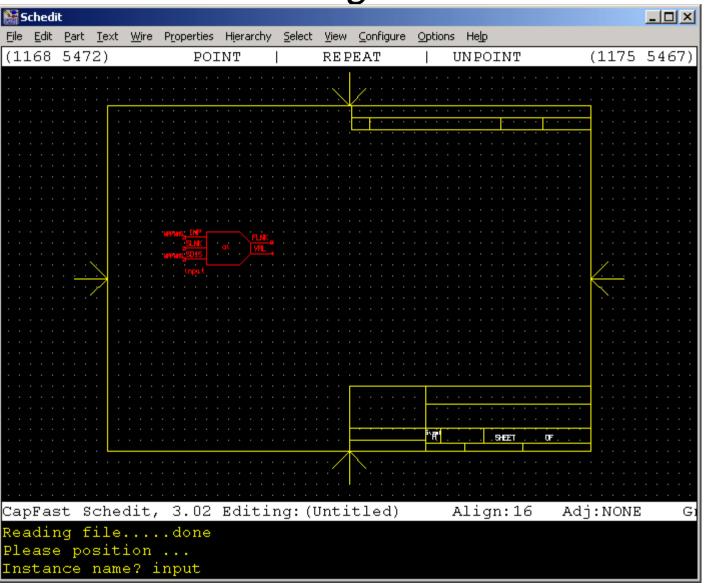

### Get a calculation record

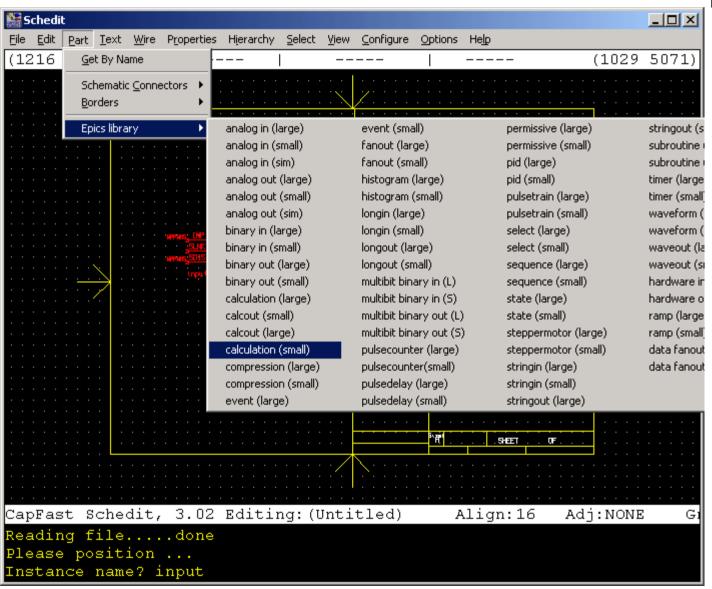

# Place it and give it a name

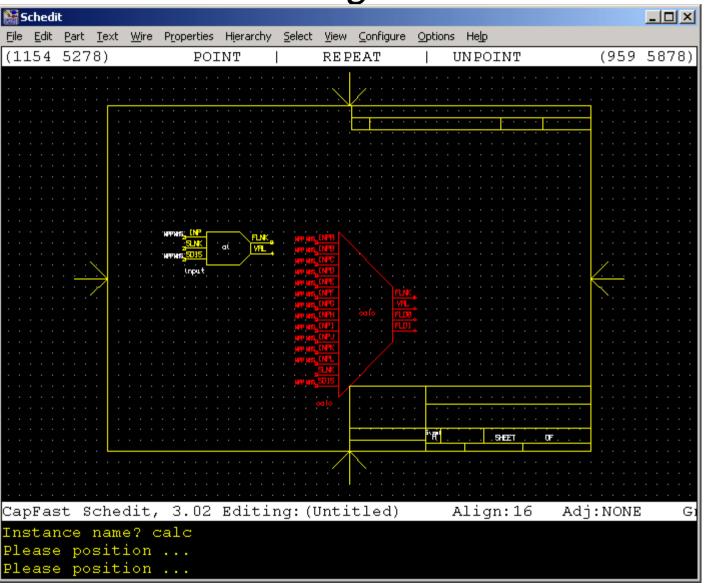

Add an output record

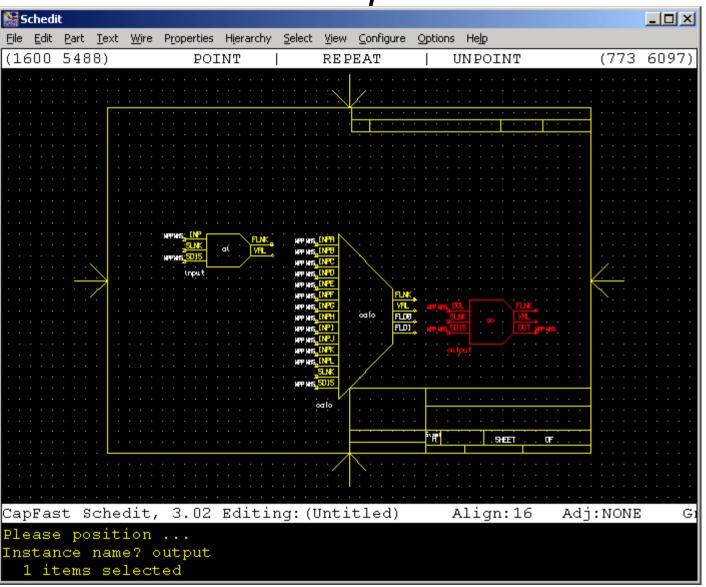

### Click twice and connect them up

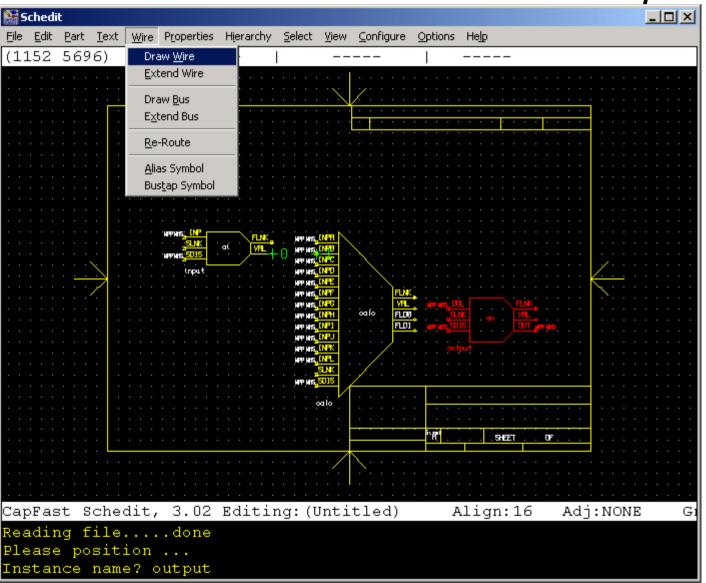

Wired up...

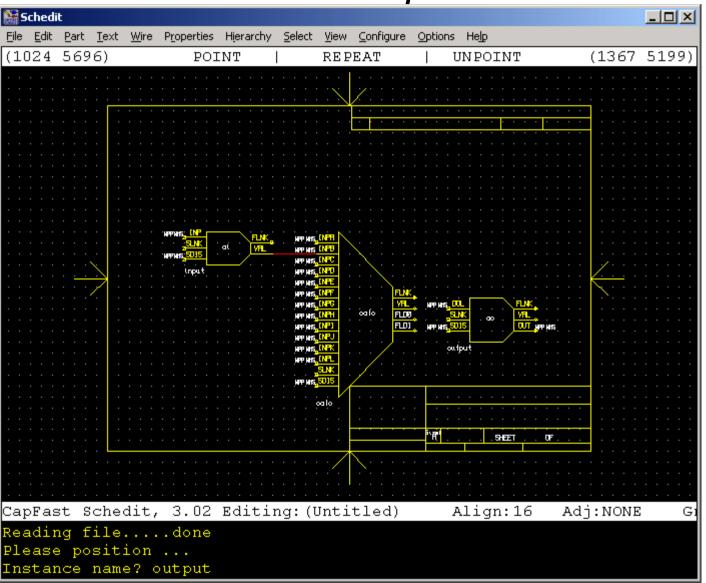

### Next wire

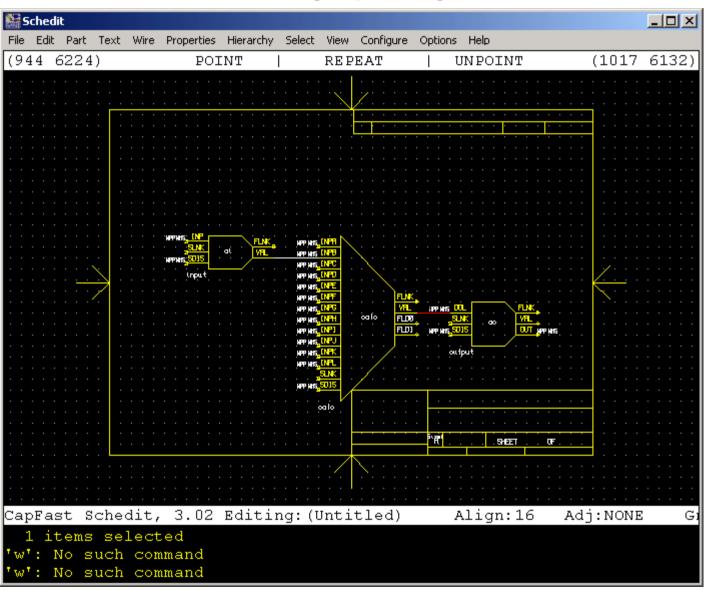

Add hardware inputs and

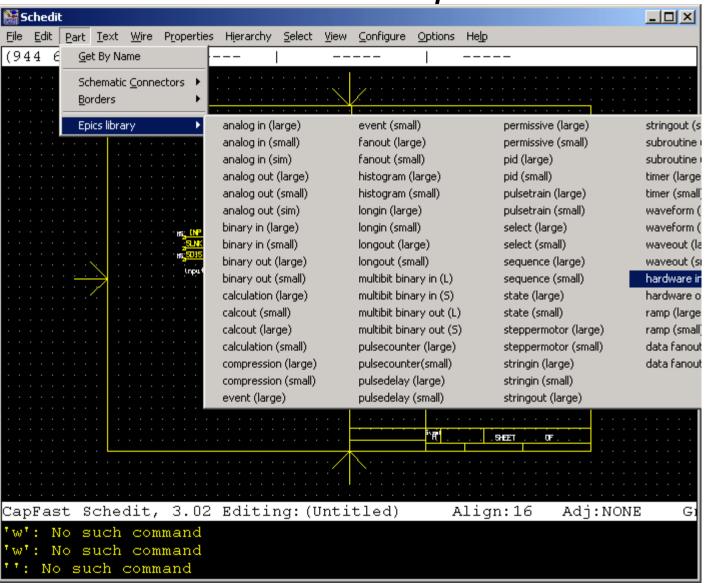

### Done

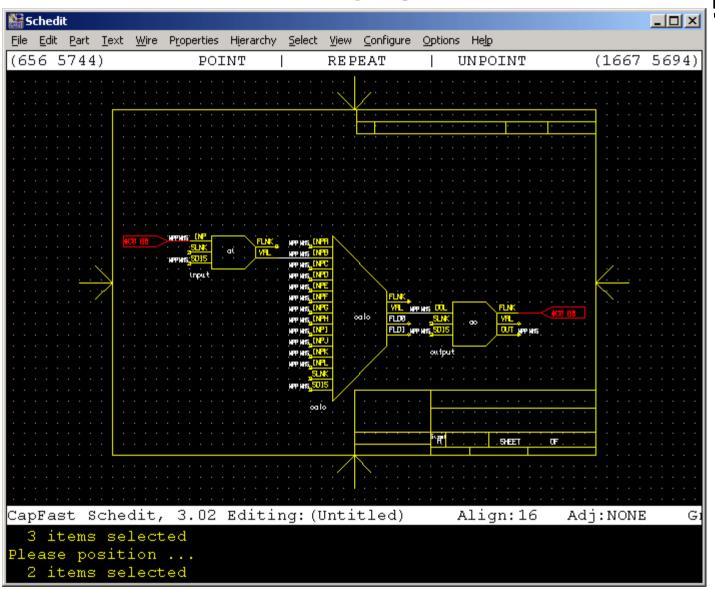

### Hardware inputs and outputs

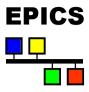

- These are a method of putting constant values into link fields.
  - ◆ The val(outp) and vap(in) properties contain the string value that the link field will be set to.
  - Normally used for hardware, but also can be used to link to a record of a know name, which doesn't appear in the current drawing hierarchy.

Edit these properties

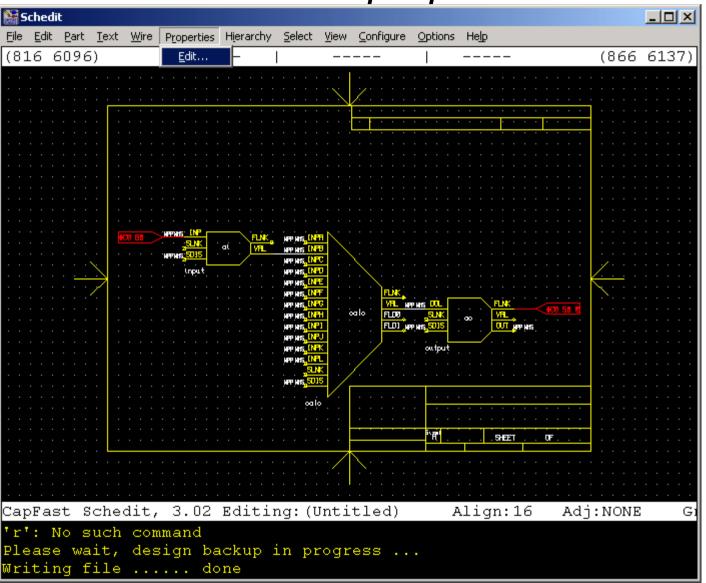

# Property (field) editing

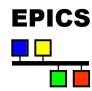

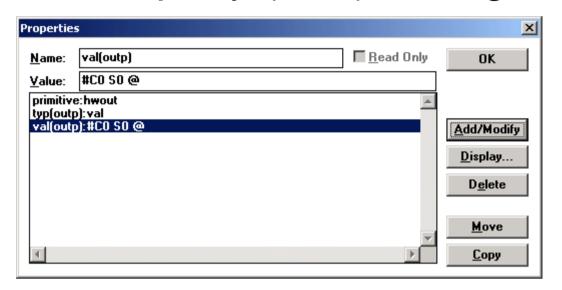

- Click on the property line and edit in the Value box.
- ◆ Add/Modify saves the change.
- ◆ <u>Display...</u> allows you to set the display attributes.
- Delete deletes the field or returns it to the default value.
- ◆ Move moves the highlighted properties (fields).
- Copy allows you to copy properties to other records.

# A more typical record (UNIX)

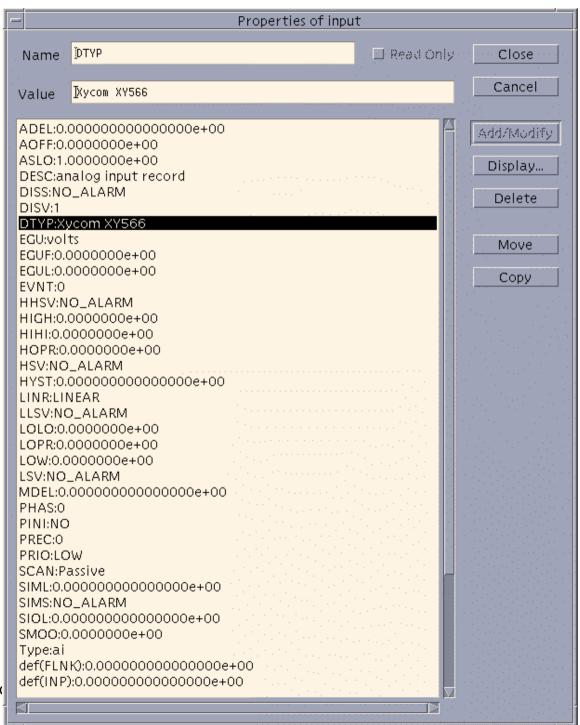

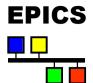

# Edit more properties etc...

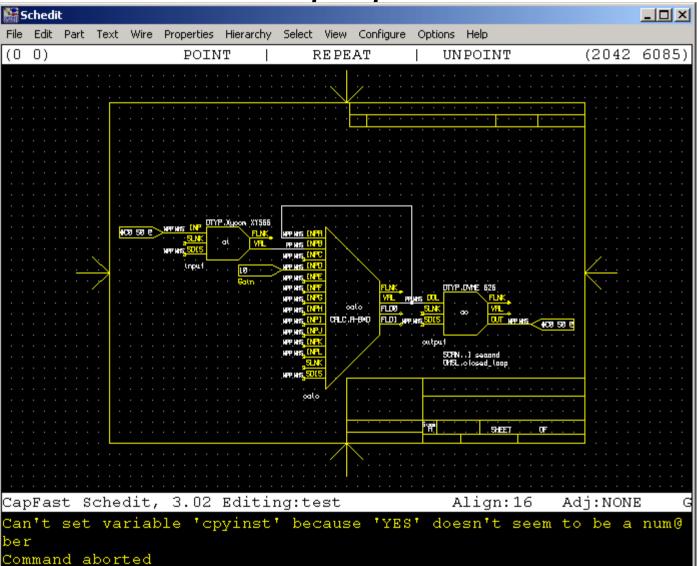

# Commonly used items

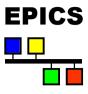

- ◆ File->Hierarchy->Descend (or Ascend)
- ◆ File->Hierarchy->Create Symbol from Schematic
- ◆ **Edit->** anything!
- ♦ View->Redraw
- ♦ View->Zoom Area
- ◆ Part->Schematic Connectors->Hierarchical Input
- ◆ Part->Borders
- ◆ Part->Epics Library->
- ◆ <u>Text-></u> anything!
- ♦ Wire->Draw Wire
- ♦ Wire->Reroute

# Commonly used items (ctd)

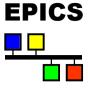

- ◆ Properties->Edit
- ◆ Select->Items
- **♦** Select->More Items
- ♦ Select->Area
- **♦** Select->Symbol to Replace
- ◆ <u>Select->Clear</u>

# Different Symbol Styles

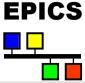

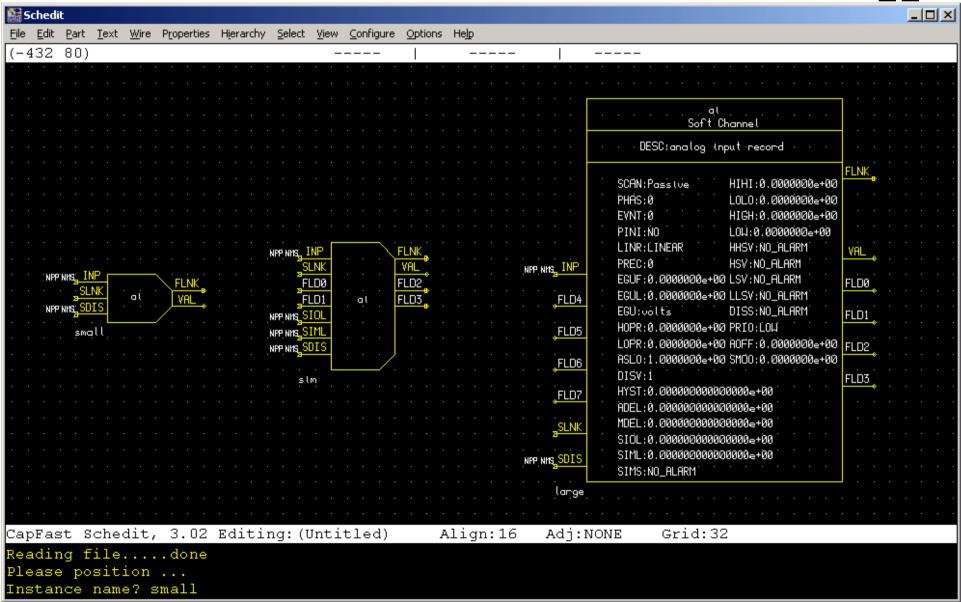

# User defined ports

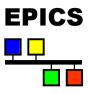

- ◆ Note that the larger symbols have ports with names like FLD0, FLD1 etc.
- ◆ These are ports with user defined names.
  - Names are defined by editing a property called username (u0) (or u1, u2 etc).
  - ◆ Replace the default value of that property (FLDO) with the name of the field you want the connecting link to refer to (e.g. SCAN).

### Hierarchical Schematics

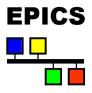

- ♦ Use xschedit to design the lower levels of the hierarchy.
  - Use hierarchical connectors for off page connections.
- Use xsymed to create a symbol of the same name which encapsulates the lower level schematic,
  - ◆ The pin-out should have pins with the same name as the hierarchical connectors.
  - This can be simplified slightly using:
    - <u>File->Hierarchy->Create Symbol from Schematic</u>
  - ◆ EPICS symbols typically have flying leads that are two grid boxes long, with the field name written above the flying lead.
- ♦ Use xschedit to create another schematic which April Pricorporates the new symbol.

# Hierarchies (ctd)

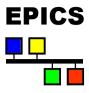

- ◆ Parameters can be passed into a hierarchical symbol by:
  - Using the form \$ (parameter) where ever the parameter is used in the included schematics.
  - ◆ Defining a property of the symbol (in xsymed) with a name beginning with 'set' and a value of the parameter name, space and then the value.
  - Example: the parameter test will be set to the value:

'A parameter va Properties

The last character of the set name is unimportant. It just makes the property name unique.

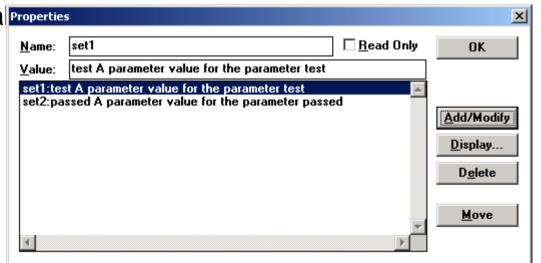

April 2001: JAC EPICS Course

### Hierarchical record names

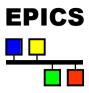

- ♦ By default, record names have the form:
  - ♦ <schematic name>:<symbol name>
- Symbols in hierachically included diagrams have the form:
  - ◆ <schematic name>:<symbol name level 1>:...:<symbol name>
- ◆ There is a maximum length to record names of 28 characters - so if the hierarchy is deep, keep names short.
- ◆ PV and name properties can over-ride the default naming conventions, but I have never had to use them.

# **Printing**

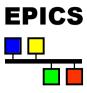

- ◆ Aliases schprint and symprint to print a schematic as on letter sized paper on the default printer.
  - Look at their definition for more details.

# Starting up

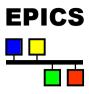

- xschedit and xsymed take three command line options:
  - ◆ -k: specifies or adds to the menu search path
  - ◆ ¬p : specifies or adds to the symbol search path
  - ◆ ¬w : specifies the number of lines in the text region.

#### ◆ Example:

```
xschedit -p+${EPICS_BASE}/templates/capfast/sym \
-k${EPICS_BASE}/templates/capfast+
```

- The + is significant since is says whether to pre-pend or append to the path.
- ◆ The file cad.rc contains the default options
- ♦ Searched for first in your local directory, then in your home April 2001: diffectory and finally in the the capfast directories.

# Starting up (ctd)

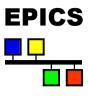

- ◆ Startup commands can be put into schedit.rc or symed.rc in your home directory.
- ◆ You can copy schedit.rc from ~npr:

```
:constrainprops epics.rules
:set libchoice epics
:mload schedit2
:set asksnames YES
:set askwnames NO
:set askpnames YES
:set cellnames YES
:set cellnames YES
:set wirenames NO
:set cpyinst YES
```

⇒Constrains property values

⇒Selects epics parts library

⇒Reloads the menus

# Turning Schematics into Databases

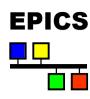

- Done using make
- ◆ Specify the database name (extension of .db) using the DATA make variable in Makefile. Host.
- ◆ The must be a schematic of the same name, but with extension .sch.
- Dependencies are currently broken, so hierarchies are not handled well - you have to touch the top schematic.

### Exercise

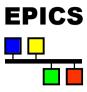

- ◆ Create an example application with a capfast, dl and startup directories using applSetup.pl
- Create a schematic similar to the one shown in this talk.
   However, use your imagination if you like!
  - Use the simulation fields and add some simulated plant feedback.
- ◆ Edit the example startup.vws to include your database.
- Load onto the VME crate.
- Create a display to change the set-point, and graph the results.